## Connecting Magento store with Omnisend account

#### Part 1. Adding an Omnisend snippet

- Make sure you have created an Omnisend account. If you don't have it yet, [register here.](https://app.omnisend.com/registration)
- Click **Connect Store** (this button is visible in multiple places of the Omnisend interface).
	- o Choose **Magento**

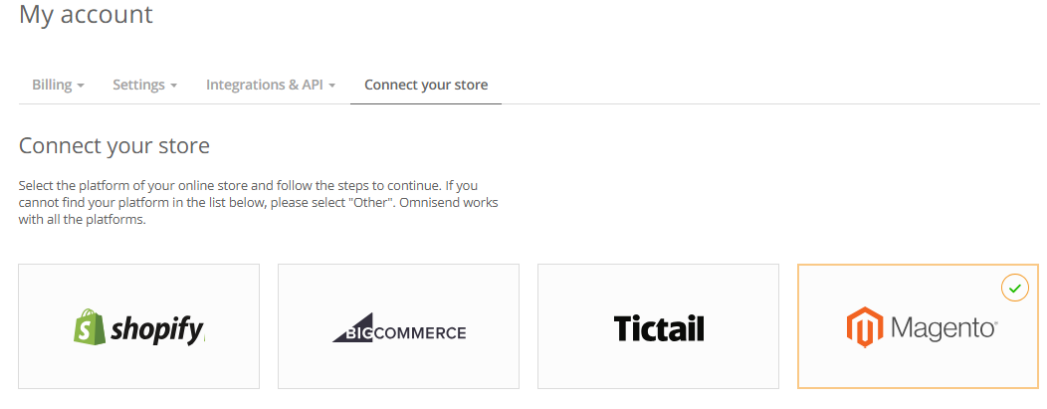

o Enter your store's URL (make sure that the store **is reachable from external websites**. Localhost will not work. Omnisend crawler will visit your store and check it for verification purpose) and click **Add snippet.**

## Enter your store URL

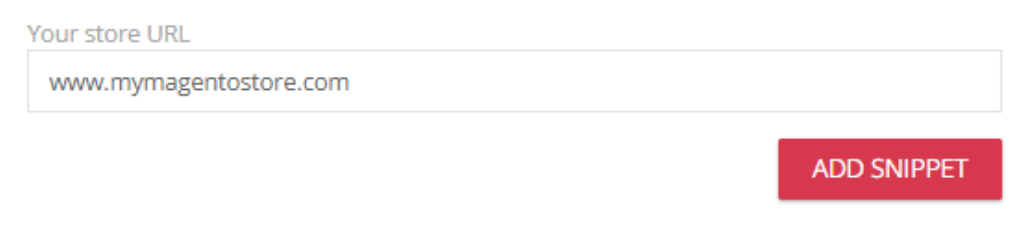

o Then you'll get the JavaScript code snippet which you must add to your Magento store. Copy it (you'll need to get back to this page a bit later).

Add code snippet to your online store

1. Copy the snippet

Copy the snippet below by clicking "COPY CODE" or copying it manually.

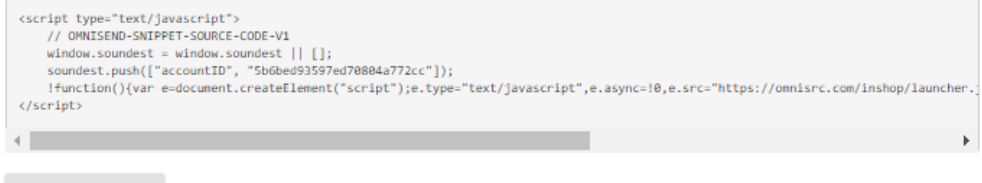

COPY CODE

 $\circ$  Go to Magento 2 Admin panel > Content > Design > Configuration > Edit Store View > Footer > Miscellaneous HTML. Paste Omnisend snippet there and save changes.

- o In Magento 2 Admin go to System > Tools > Cache Management and click **Flush Magento Cache**.
- o Back in Omnisend account, click **Verify & Connect** button.
- o Wait until you see the success message. If you got an error, please make sure that your online store is publicly accessible. If you continue to face issues, contact our support team by clicking the **Email** icon in the bottom left corner.

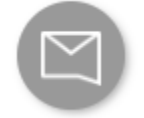

### Part 2. Adding an Omnisend API key

My account

In Omnisend account, go to My account > Integrations & API > API Keys and create a new key with all the permissions checked

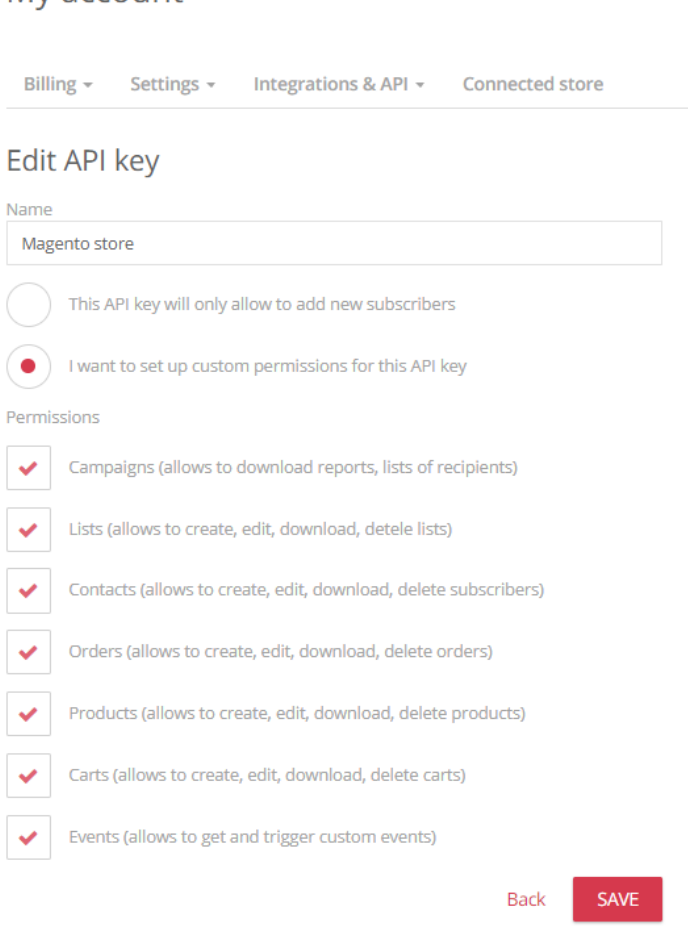

Click **Save** and copy the generated API key

#### **API keys**

You can find API documentation here. If you edit API key's permissions, changes will go live in 5 minutes.

#### a. **Magento store**

5ab26536597ed72c8c797e99-j93Trz5Mrbrg3Ds3s7FbZbc9kXQMXask8LSnMBVJ1ykJ5FLkds

- Go to Magento 2 admin panel > Stores > Omnisend > General and paste the API key.
- After you've completed all the steps above, set **Enabled Data Synchronization Using Cron Jobs**  and **Enable Real Time Data Synchronization** to Yes.

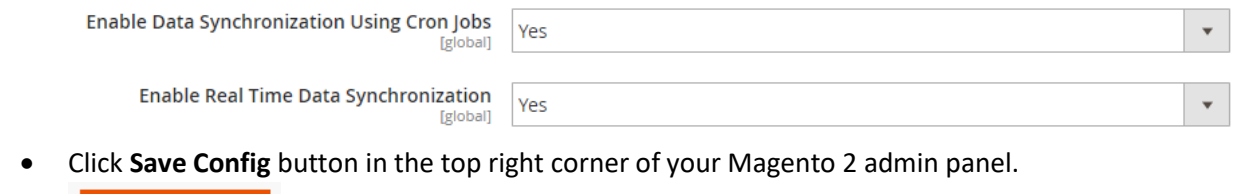

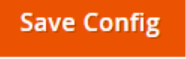

#### Part 3. Mapping your store's order statuses with Omnisend order statuses

A large part of Omnisend functionality is based on orders and their statuses (e.g. an Order follow-up email is sent when the order is complete). Since Magento offers a flexible and very customizable structure of order statuses, you'll probably need to map your statuses with Omnisend's statuses to ensure smooth experience.

- In Magento 2 admin panel's left sidebar, go to Omnisend > Omnisend Order Statuses
- Then you'll see a table of various statuses:
	- o **Status** column represents order statuses in Magento store
	- o **Payment status** shows how Omnisend will treat that order status from a payment perspective. E.g. if in Magento order status is *cancelled*, Omnisend will treat it as *voided*.
	- o **Fulfillment status** shows how Omnisend will treat Magento's order status from the order fulfilment perspective.

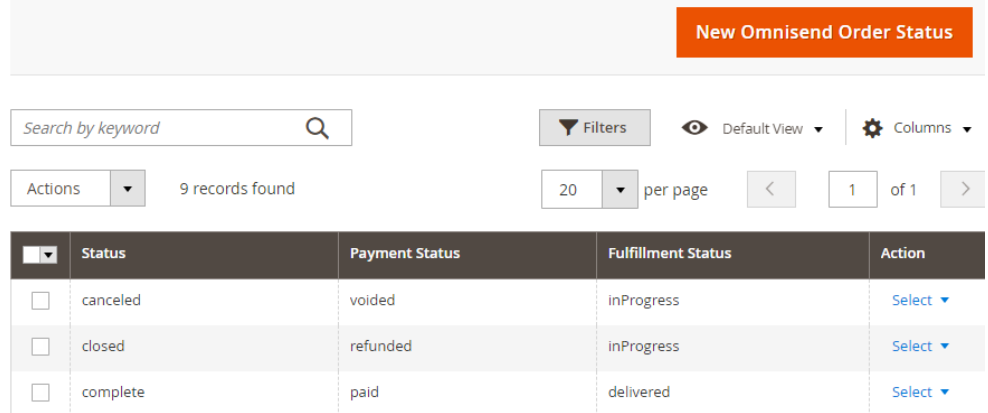

- If you want to add new statuses, click **New Omnisend Order Status** button in the top right corner.
- **•** Here is the full reference to [Omnisend order and payment statuses](https://api-docs.omnisend.com/v3/orders/orders-intro)

If you have questions, feel free to contact us via [support@omnisend.com](mailto:support@omnisend.com) or start a conversation inside your Omnisend account.